# **2.2 Dibujo 2d y sus ordenes.**

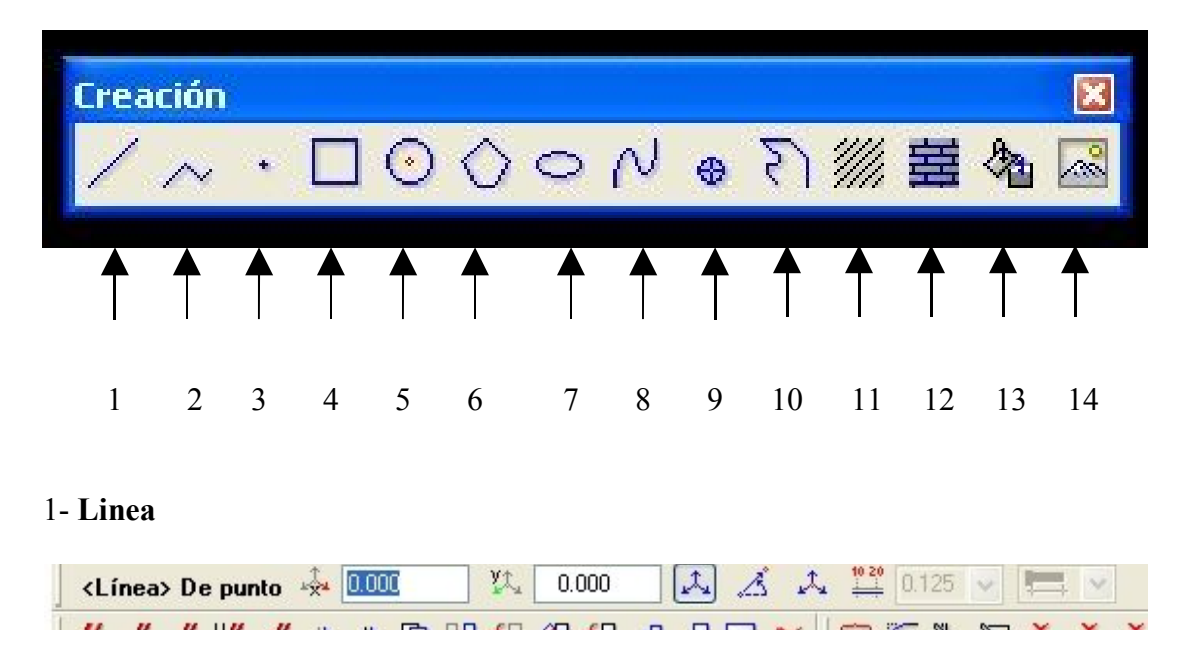

Al pulsar el icono lo primero que nos pide es el punto desde donde queremos empezar a dibujar (si pulsamos intro empezara desde el 0.0 y si pulsamos en cualquier parte de la pantalla pues desde ahí empezara)

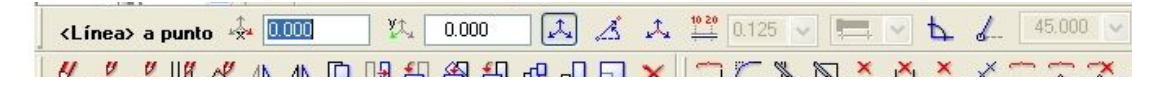

Cuando pulsamos sobre la pantalla o pulsamos intro nos pregunta a que punto queremos ir podemos escoger con orto sin orto o en ángulo fijo.

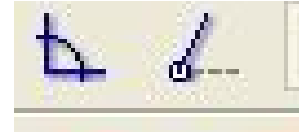

Si no esta activado ningún de estos dos iconos pues es sin orto El icono del ángulo recto es el orto y el otro es el de fijar

angulo. Cuando trabajamos con el orto nos pregunta si dibujamos en x o en y para cambiar de horizontal a vertical pulsando intro cambia (sin poner ningún valor pues si hay valor en la casilla al pulsar intro introduciría el dato)

Después para ir a una distancia de 10 en horizontal a la derecha es poner 10 en la casilla de x y ya esta y si queréis ir 5 en horizontal a la izquierda pues ponéis -5 en la casilla de x.

Una opción muy útil de allplan es la distancia a punto, lo explicaremos en imágenes y con un ejemplo.

Tenemos el punto A y queremos que la línea empiece a dibujarse a una distancia en x de 10 y en una distancia en y de 5.

Pues fijaros que cuando el cursor esta fuera del punto A (que es el punto que deseamos) las casillas xy estan en color blanco pero cuando ponemos el cursor encima del punto A las casillas xy se ponen de color amarillo.

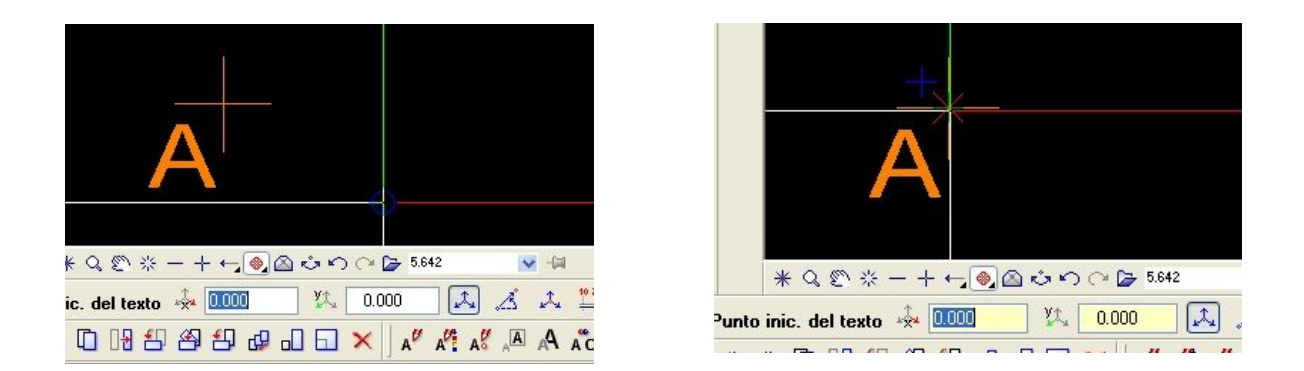

Pues para empezar la linea a x=10 y=5 solo hay que poner el cursor encima del punto A y con las casillas amarillas escribos en x 10 y en y 5 y la linea siempre empezara desde ese punto.

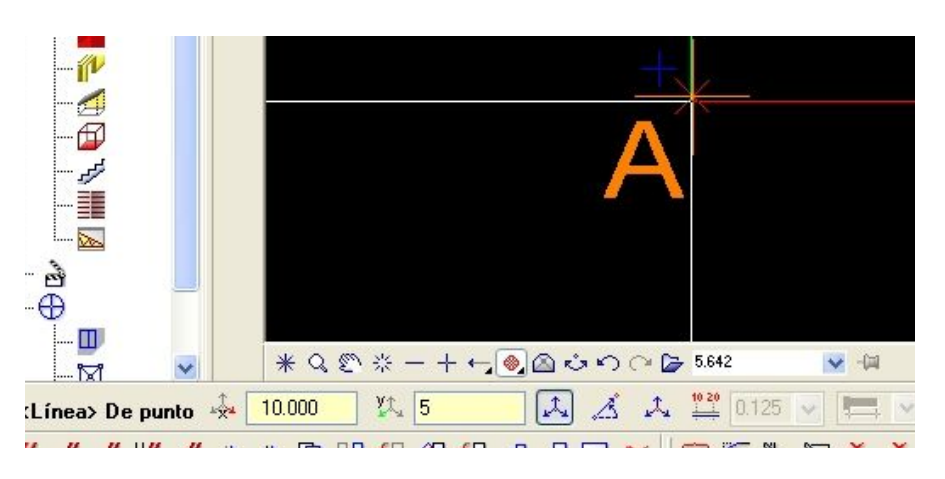

Después el uso de la linea es mas o menos igual que en Autocad.

# 2-**Poligonal**

Es como la polilinea de autocad y el uso es igual que la linea sirve todo lo de antes para la polilinea.

# 3-**Punto:**

Pues eso es para poner un punto como en Autocad

### 4-**Rectangulo**

Es para hacer cuadrados o rectangulos, pero hay diferentes formas de hacerlo, se puede hacer de 4 formas diferentes:

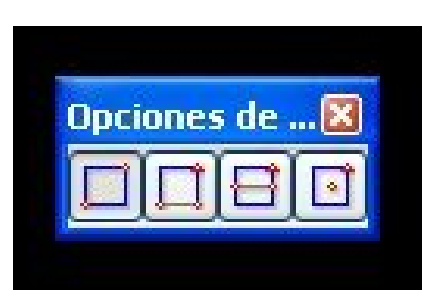

el primer icono es mediante la diagonal el segundo marcando x y después y el tercero es desde una linea recta que se supone que esta en la mitad del rectangulo y se crea uno mitad hacia arriba y mitad hacia abajo. El cuarto desde el centro del rectangulo.

 Probando las 4 ordenes vereis que es de un uso muy facil y al final acabareis gastando solo los dos primeros.

5- **Circulo:** Pues eso no hay mas secreto dile el radio o diámetro y te lo hace desde donde tu quieras. La opcion de los cuadros amarillos tambien sirve.

6- **Poligono:** Es para hacer poligonos de mas de 4 lados, cuando le dices el punto de su centro te pide el numero de lados y después el radio o distancia facil tambien.

7- **Elipse:** Pues eso, ponedle los datos que os pide y se dibuja la elipse enseguida.

8- **Spline:** Absolutamente igual que en Autocad.

9- **Punto símbolo:** Es como la orden punto pero le puedes poner el símbolo que el tiene en el listado que te muestra al pulsar la orden. Es muy util para puntos topograficos y marcas asi.

10- **Linea a mano alzada:** Es una orden interesante ya que dibuja una polilinea pero la dibujas a mano alzada sin que pongas puntos.

# 11-12-13- **Rallado-trama-relleno**

Son diferentes opciones pero se aplican igual hay diferentes formas de aplicar la superficie. Se pueden marcar punto a punto hasta conseguir cerrar lo que se quiere sombrear, tambien podemos (si es un punto cuadrado o rectangular)marcar los dos puntos de la diagonal del poligono y dandole a escape te coje todo el cuadrado.

Y la ultima opcion es si tenemos pulsado este icono puedes pulsar en el interior de la superficie a sombrear y la pilla automatica.

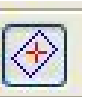

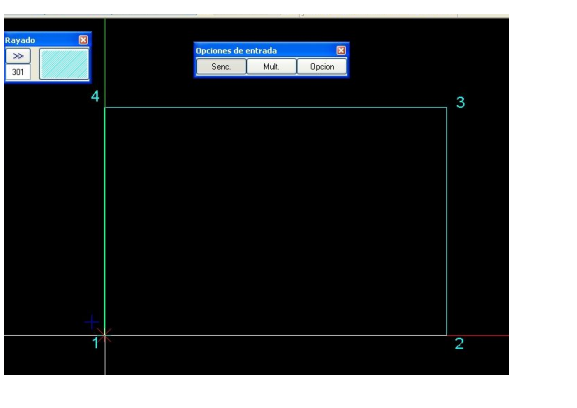

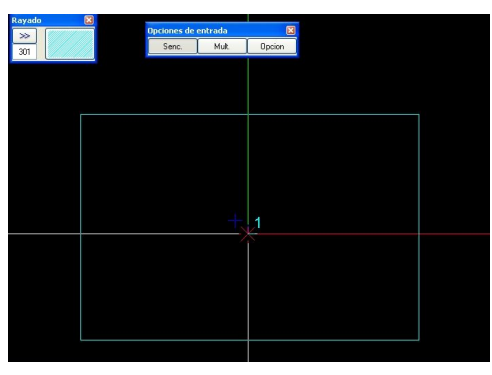

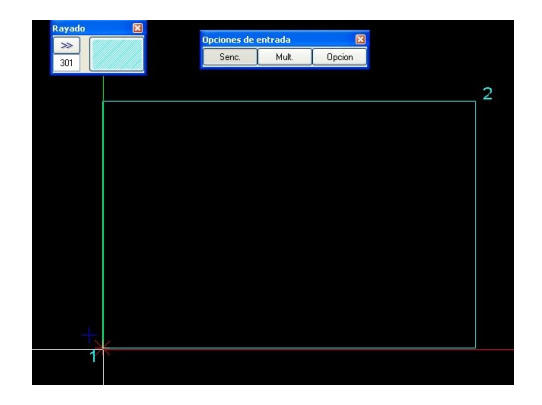

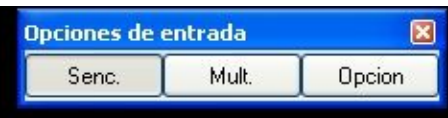

Sencillo o multiple es si solo deseamos hacer un rallado o varios.

## 14- **Superficies de pixels**

 Para insertar fotos, se selecciona la foto que quieres y después en la pantalla de allplan le marcar los 4 puntos de la foto que el te obliga a poner asi que no es difícil después ya escalas como quieras tu la foto

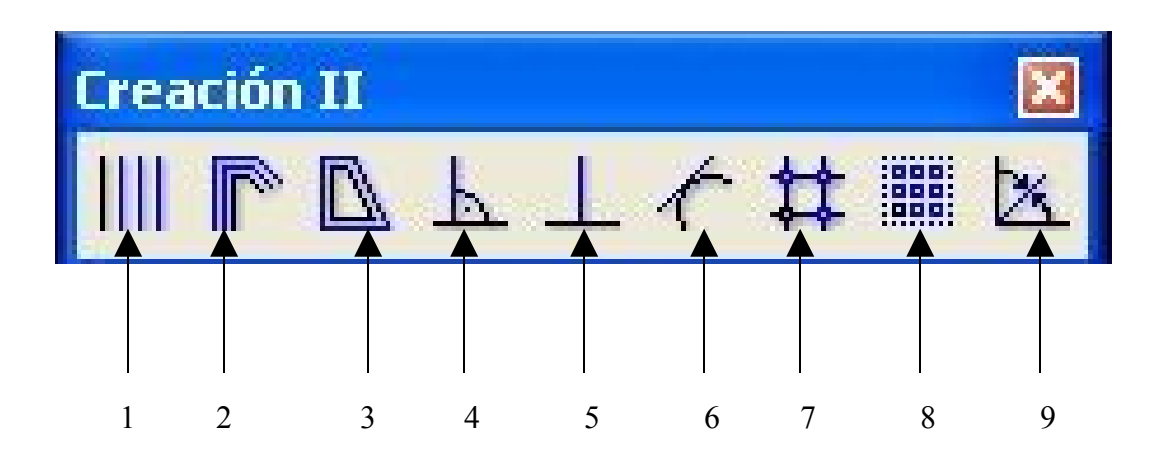

# 1- **Paralela a un elemento (eqdist)**

Pues eso es lo mismo que en autocad se selecciona el elemento se le dice la distancia y el lado pero puedes decirle tambien el numero de copias y te hace un equidist de diez lineas a la vez por ejemplo.

# 2- **Trazo poligonal paralelo**

Pues es para dibujar lineas paralelas a la misma distancia o a diferente distancia nada mas pinchar la orden el te pide el numero de paralelas que quieres dibujar, la separacion de cada una, y después ya es como dibujar con la orden linea.

### 3-**Trazo poligonal cerrado**

Es para hacer una equidist de un poligono cerrado de una sola tacada anque esten de diferentes angulos, eso si debe ser un poligono cerrado por como minimo 4 lineas.

### 4-**Perpendicular**

Si seleccionas esta orden, tienes que marcar un linea y te situara una linea sobre la perpendicular de la que marcaste para que dibujes solo perpendicular.

### 5-**Perpendicular sobre punto medio**

Te situa el punto medio de una linea y solo puedes dibujar la perpendicular desde ese punto.

### 6- **Tangente a circulo o curva**

Pues eso marcas un punto de la curva o del circulo y te dibuja la tangente

# 7- **Copia en cuadricula**

No lo uso asi que no se como va. Jeje

## 8- **Disponer en area**

Tienes cualquier cosa ya sea una linea un macro… y le das a ese icono te pide que selecciones un poligono y entonces tu dibujas tu poligono y te dibujara dentro de ese poligono el mismo elemento que has elegido al principio tantas veces como le has indicado (no le encuentro mucho uso a esta orden la verdad )

### 9-**Bisectriz**

Pues eso para hacer la bisectriz de un angulo seleccionas primero una linea y luego la otra y automáticamente te crea la bisectriz tu solo has de indicar su longitud y ya esta.

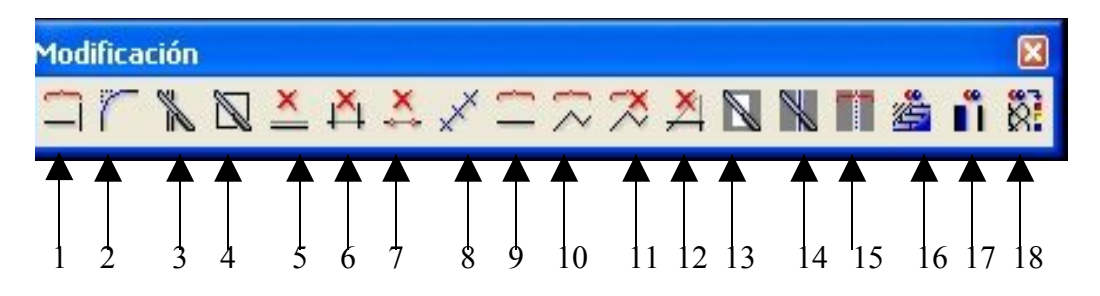

## **1-Unir dos elementos:**

Es el estira de autocad pero se uso como empalma, le das primero a 1 linea y segundo a la linea que quieres unir (no deben ser paralelas) y se unen. Pero no se recortan.

### **2-Redondear dos elementos:**

Es un empalma entre lineas pero las empalma con el radio que tu quieres.

# **3-Cortar elementos con lineas:**

Es para cortar cosas por donde haya lineas, lo explico con imágenes que no se como explicarlo.

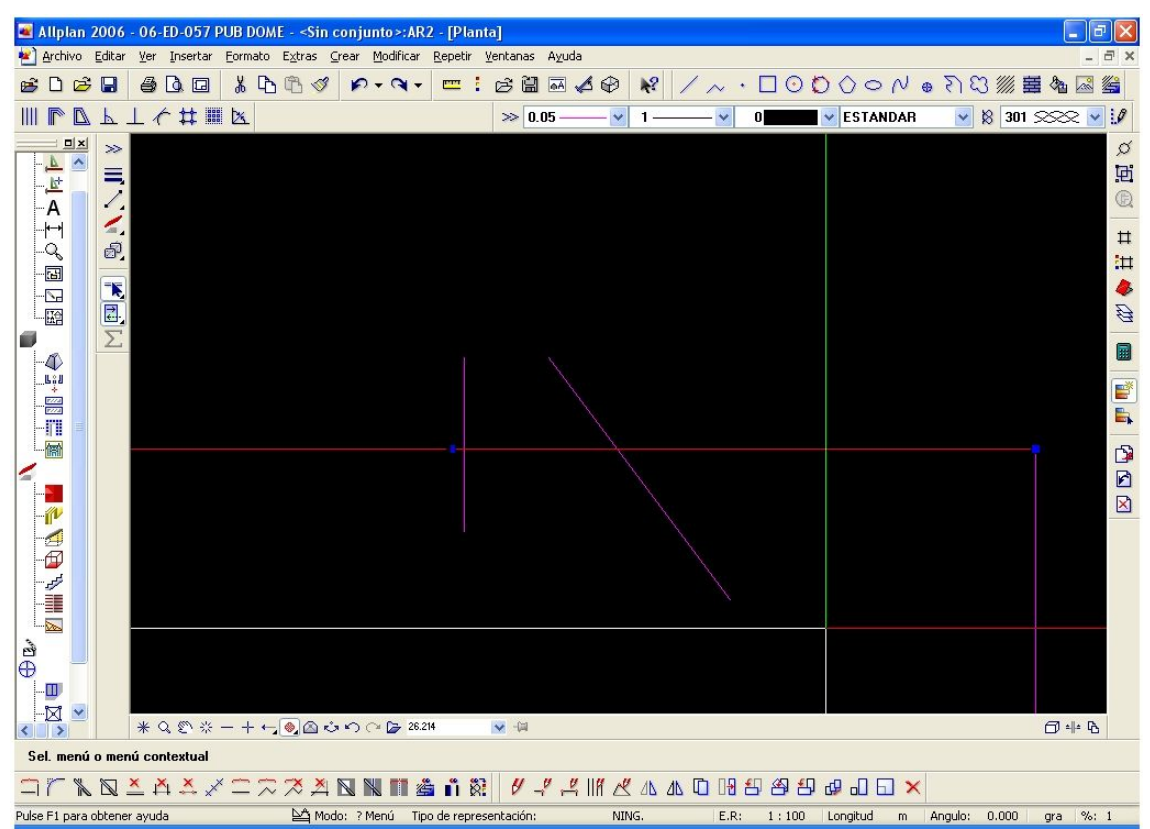

Como veis tenemos una linea entera (la marcada en rojo con los pinzamientos) y dos lineas que la cortan y lo que queremos es dividir esa linea dos o 3 partes, pues solo le damos al icono de cortar elementos con lineas y clicamos en una o en las dos lineas que cortan a la roja (si queremos hacerlo en 2 solo pulsamos una y si queremos en tres le damos a las 2). Y te quedara una cosa asi.

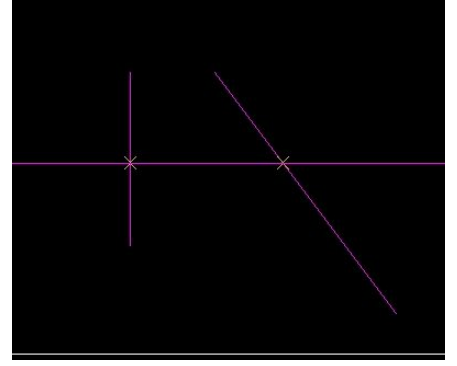

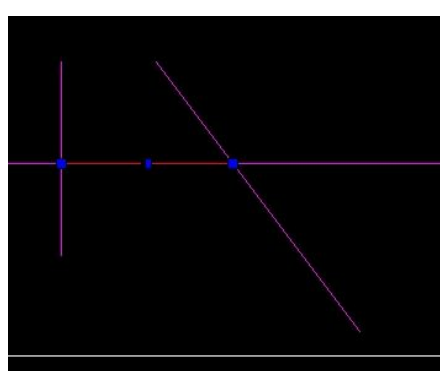

Veis ahora esta la misma linea pero esta en tres segmentos.

# **4-Cortar con un sector:**

Es lo mismo que la anterior pero en lugar de tener lineas que nos corte nos deja hacer a nosotros un poligon y la parte que quede dentro de dicho poligono se cortara.

# **5-Borrar lineas dobles:**

No la uso, pues no se para que sirve.

# **6-Borrar elementos entre intersecciones.**

Es el recorta de allplan lo que en lugar de marcar las lineas que recortaran a la linea que queremos recortar, solo hay que clickar la linea y ella se recorta hasta la interseccion.

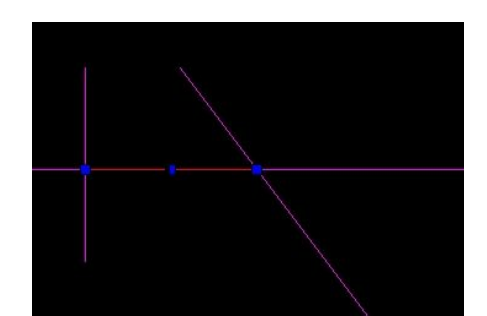

Si le damos al icono y directamente pulsamos en la linea que queda entre las dos que la cortan, directamente se cortara.

# **7-Borrar entre puntos:**

Pues es como antes pero en lugar de clickar en la linea directamente le clickamos los puntos que queremos que la corten, primero clickariamos en la interseccion en una linea y después en otra y nos la recorta. (es otra forma de recortar)

# **8-Dividir elemento**

Le damos al icono, después damos a la linea que queremos dividir, y cuando nos piden el numerote segmentos le damos el numero que queremos y lo divide en ese numero de partes.

#### **9-10-12-17: No los uso asi que no los explico pa no cagarla. :p 11-Descomponer polilineas en lineas:**

Hace falta que se explique? Pues eso selecciona la polilinea y se convertira en muchas lineas independientes.

# **13-Modificar rayados:**

Si has hecho un rayado y quieres eliminarle una isla pues pulsa este icono y seleccionas los puntos de la zona a eliminar y ya esta.

# **14-Disociar rayados:**

Es como el anterior pero en lugar de borrar la zona seleccionada te la deja visible pero separada e independiente del rayado original.

# **15-Asociar rayados:**

Pues lo contrario del anterior une rayados separados.

# **16-Convertir rayado, trama…**

Pues es para si tenemos un rayado y lo queremos convertir en un solido o en una trama sin tener que borrar y volver a crear una trama, pues le damos al icono, sale una ventanita flotante, le damos a las dos flechas >> picamos sobre el rayado, después en el menú flotante seleccionamos a que lo queremos cambiar y pulsamos sobre el rayado y automáticamente se convierte.

# **18-Modificar linea tramada:**

Pues si hemos dibujado una linea tramada y le damos a ese icono podemos cambiar la trama de la linea.